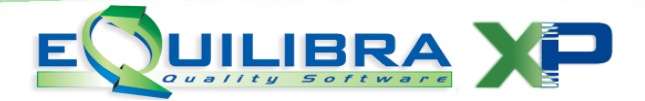

# Conservazione Fatture "GSE"

### **Premessa**

Le fatture emesse verso il Gestore dei Servizi Energetici -per brevità denominiamo "GSE"- sono emesse direttamente dal committente (GSE) per conto del cedente (chi fattura).

Per il GSE, l'obbligo di utilizzo e ricezione delle fatture in forma elettronica è entrato in vigore a partire dal 31 marzo 2015.

Trattandosi di fattura elettronica è necessario che la stessa venga conservata digitalmente per 10 anni. Il GSE firma ed invia la fattura elettronica direttamente al Sistema di Interscambio, senza però procedere alla conservazione digitale, **che rimane a carico del cedente**.

**Ricordiamo che le fatture emesse dal GSE per conto del committente nell'anno solare dovranno essere conservate in modo digitale entro la fine dell'anno solare successivo.** 

### **Il processo di conservazione con equilibra**

La conservazione delle fatture inviate al Sistema Di Interscambio (SDI) direttamente dal GSE viene eseguita su un portale web dedicato, con il quale eQuilibra si interfaccia per le operazioni di invio dati e consultazione dei dati inviati.

Le fatture conservate in formato elettronico sono a disposizione dell'utente utilizzando l'interfaccia eQuilibra e **[acquistando il servizio di conservazione](http://www.siware.eu/documentazione/eQuilibraW/FattPA/conservazioneftpa.pdf)** in base al numero di documenti da archiviare.

Tramite il modulo FatturaPA b2b/b2c è possibile eseguire la conservazione utilizzando i seguenti metodi.

- **Direttamente da Registrazione in [Prima Nota](#page-0-0)**
- <span id="page-0-0"></span>**Direttamente da Emissione [documenti](#page-13-0)**

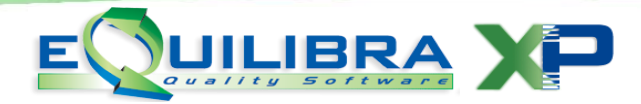

### **Direttamente da Registrazione in Prima Nota - NO emissione fattura cartacea.**

Come già specificato nella premessa il Gestore dei Servizi Energetici emette direttamente la fattura elettronica inviandola al centro SDI e farà pervenire al cedente il file firmato (in formato .P7M) e le notifiche (in formato .XML).

Per poter portare in conservazione le fatture già firmate ed inviate occorre eseguire un' importazione dei singoli file spediti a SDI nel formato .p7m, occorre pertanto:

- $\checkmark$  associare alla registrazione di prima nota della fattura emessa al GSE il relativo file firmato e ricevuto in formato **.P7M** ,
- dal modulo Fattura Pa b2b/b2c trasferire il file **.P7M** per la conservazione al portale eQbancadati,
- importare le notifiche provenienti da SDI (di norma in formato **.XML**) relative alle fatture emesse al GSE,
- $\checkmark$  visualizzare la situazione di tutte le fatture portate in conservazione ed eventualmente stamparne il contenuto.

# Note Operative

<span id="page-1-0"></span>1. Predisposizione archivi di base.

#### **Ragione Sociale Utenti (C 1-1-9)**

#### In **Dati fissi**:

Verificare che, a parte **tutti i dati anagrafici**, siano impostati **anche** i seguenti dati:

- indicare il **Capitale sociale** per le società di capitale,
- per le società a responsabilità limitata indicare **Persona Giuridica = G** e specificare se **a Socio Unico,**

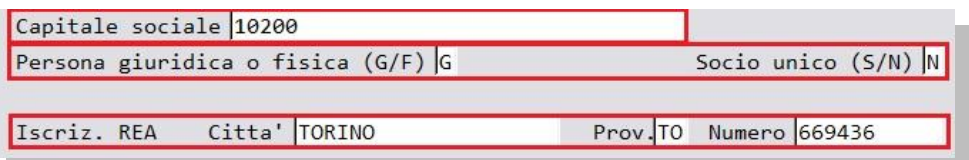

**iscrizione REA:** indicare Città, Provincia e Numero iscrizione al registro imprese.

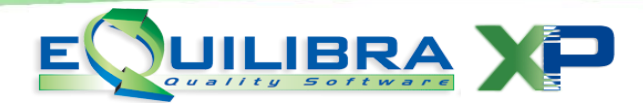

#### <span id="page-2-0"></span>In **Config. n.fatt.**

Se si utilizza una numerazione fatture non standard per il GSE (es. E01/2019) oppure si utilizzano più sezionali iva (es. sez.1 fatture elettroniche b2b – sez.2 fatture Pa – sez.3 fatture Gse), per la conservazione corretta del file **.P7M** , bisogna attivare la personalizzazione della configurazione numero fatture e dai Progressivi (C 1-1-8) personalizzare il numero della fattura nei vari sezionali iva. Di seguito un esempio pratico di attivazione con più sezionali iva.

Da Ragione Sociale Utenti (C 1-1-9) in **Config. n.fatt.** attiviamo la numerazione standard delle fatture di vendita.

 $\checkmark$  La numerazione delle fatture parte da 1 e non supera le 10000 fatture, in configurazione imposto NNNN = fattura senza spazi perché il primo numero è 1 e non 01. Per aumentare o diminuire il numero di 9999 inserire oppure togliere una N.

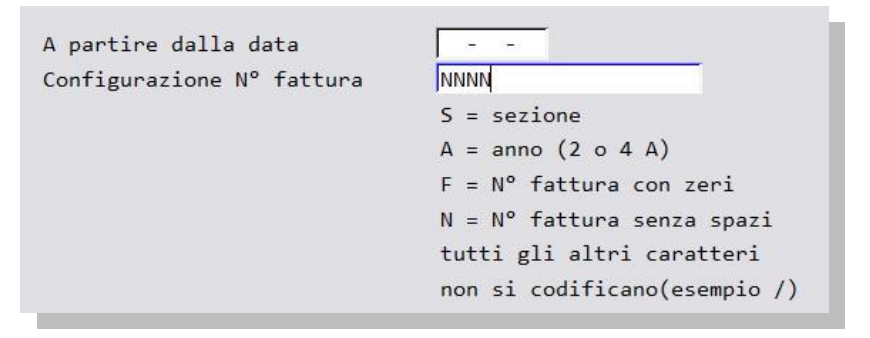

 $\checkmark$  La numerazione delle fatture parte da 01 e non supera le 10000 fatture, in configurazione imposto FFFF = fattura con zeri perché il primo numero è 01. Per aumentare o diminuire il numero di 9999 inserire una F.

Da Progressivi (C 1-1-8) selezionando i vari sezionali impostare la numerazione personalizzata es. sez.1 standard Fat.1 , sez.2 Fat. 1/PA, sez.3 Fat. E01/2019, sez.4 Fat. 1 / 4 (4 corrisponde alla sezione).

 $\checkmark$  **Sez.1 Fat.1** impostare i dati come da ragione sociale utenti

**Configurazione N°fattura =NNNN**

 $\checkmark$  **Sez.2 Fat. 1/PA** impostare i dati in

**Carattere per config.n.fattura** = **PA Configurazione N°fattura =NNNN/S** 

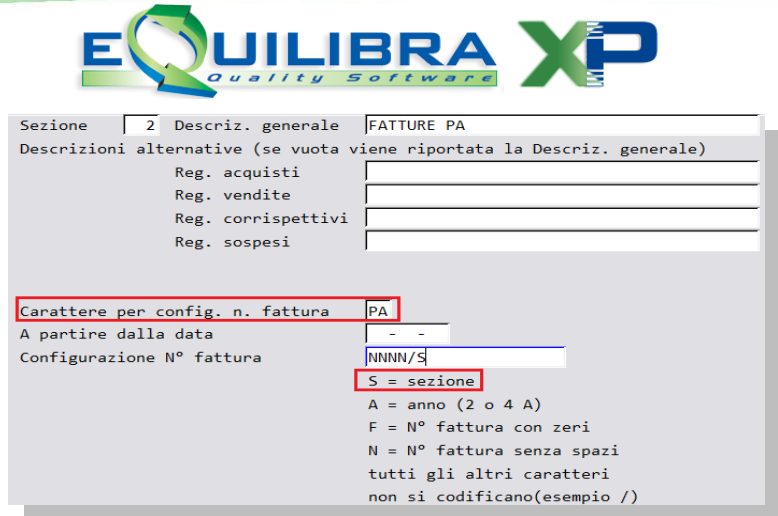

- **Sez.3 Fat. E01/2019** impostare i dati in **Configurazione N°fattura =EFF/AAAA**
- $\checkmark$  **Sez.4 Fat. 1 / 4** impostare i dati in

#### **Configurazione N°fattura =NNNN/S**

Lasciando vuoto il campo **Carattere per config. n.fattura** sarà messo il numero del sezionale iva.

E' possibile anche definire da quando far partire la numerazione della personalizzazione delle fatture, indicando la data nel campo " **A partire dalla data**".

#### In **Fatturazione P.A/b2b**

Indicare il **regime fiscale** secondo la tabella ministeriale:

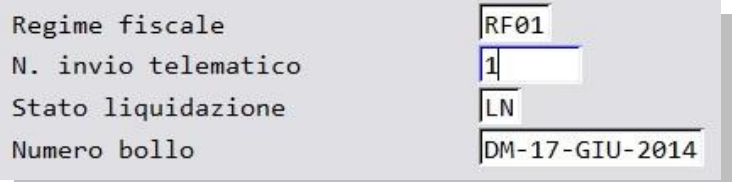

- $\checkmark$  **RF01**=regime fiscale ordinario,
- $\checkmark$  RF02=contribuenti minimi,
- $\checkmark$  RF11=agenzie di viaggio e turismo,
- $\checkmark$  RF14=rivendita di beni usati, oggetti d'arte,
- $\checkmark$  RF16=iva per cassa PA (art.6 c5 DPR 633/72),
- $\checkmark$  RF17=iva per cassa (art.32 bis DL 83/2012),
- ….etc

**Stato Liquidazione:** indica se la Società si trova in stato di liquidazione, i valori ammessi sono i seguenti:

Conservazione Fatture "GSE" pag. 4/17

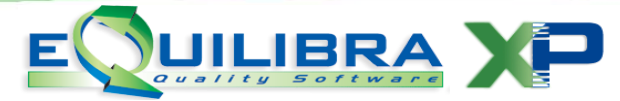

- **LS =** la società è in stato di liquidazione.
- **LN =** la società NON è in stato di liquidazione.

**Numero bollo:** nel caso in cui sia prevista l'imposta di bollo (es. nel caso di emissione fattura in esenzione art. 8/c) valorizzare con **DM-17-GIU-2014**.

**Istruzioni da Registrazione in Prima Nota vai al [punto](#page-4-0) 2**

#### **Istruzioni da Emissione documenti vai al [punto 9](#page-13-1)**

### <span id="page-4-0"></span>2. Associazione della fattura in prima nota.

Nella registrazione della fattura emessa al GSE è possibile associare il file .P7M fornito dal GSE che potrà risiedere in una qualsiasi cartella del vostro computer (se si utilizza il programma in rete, si consiglia di utilizzare una cartella sul disco S: visibile da tutti gli utenti di eQuilibra es. s:\GSE ).

Registrando manualmente la fattura emessa, se il codice SDI è attivo sull'anagrafica del cliente, sarà visualizzato uno spazio dedicato per associare il file .P7M inviato dal GSE**.**

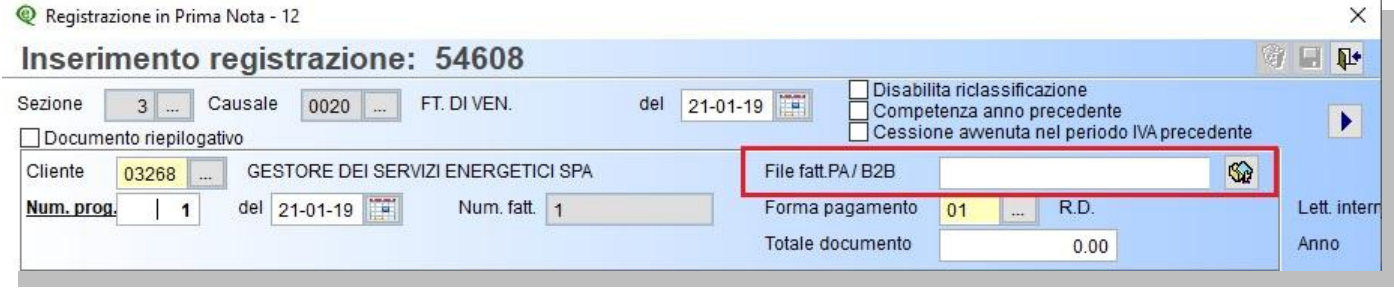

Cliccare sull'icona dedicata

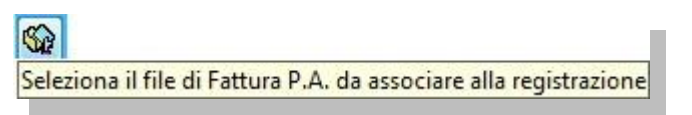

selezionare la cartella in cui si sono salvati i file:

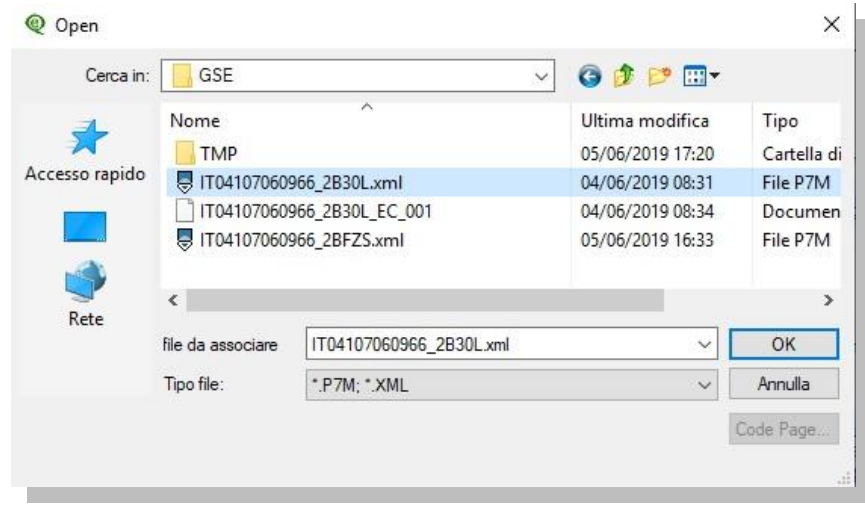

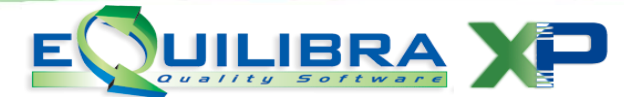

Dopo aver selezionato il file desiderato cliccare su OK e proseguire con la registrazione.

Se la registrazione è già stata inserita è sufficiente entrare in modifica e associare il file cliccando sull'apposita icona. Alla conferma della registrazione l'associazione del file P7M sarà riportata in **Fattura PA b2b/b2c (V 3-B)**.

### <span id="page-5-0"></span>3. Importare la fattura P7M per la conservazione.

Per poter portare in conservazione le fatture occorre ora eseguire l'importazione del file che si è appena associato alla registrazione, quello con estensione .P7M.

Questo passaggio serve per trasferire la fattura sul portale di conservazione tramite l'interfaccia eQuilibra.

#### Entrare nel programma **Fattura PA b2b (V 3–B) Sezione attive.**

In alto compare l'icona dedicata, cliccare direttamente:

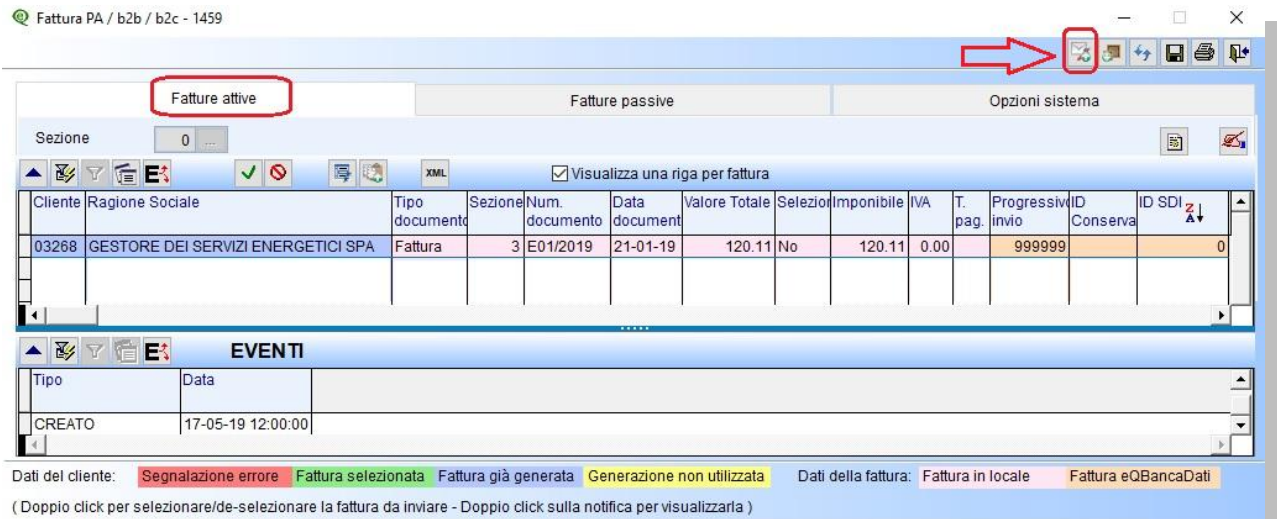

Cliccando sull'icona sarà aperta una finestra di dialogo con la possibilità di selezionare il file dalla cartella in cui risiede il file firmato:

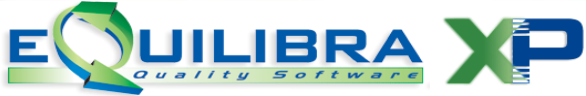

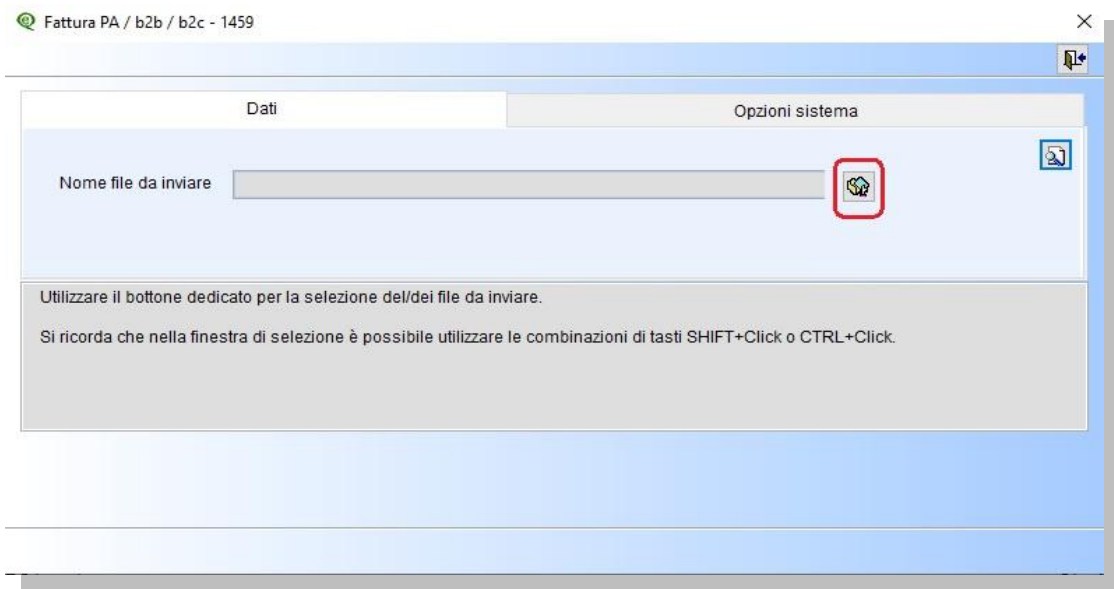

# Selezionare il file:

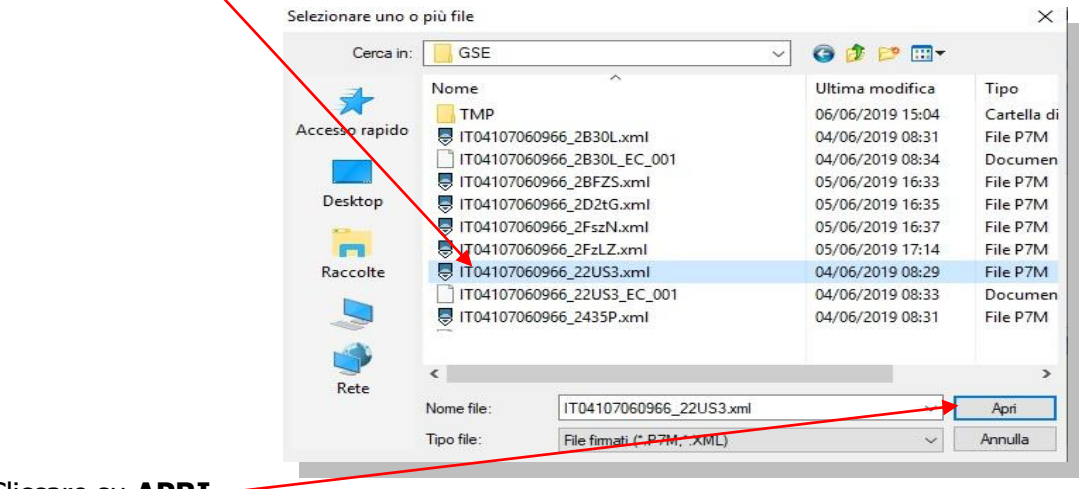

#### Cliccare su **APRI**.

### Per trasmettere il file cliccare su **F6** Elabora i dati

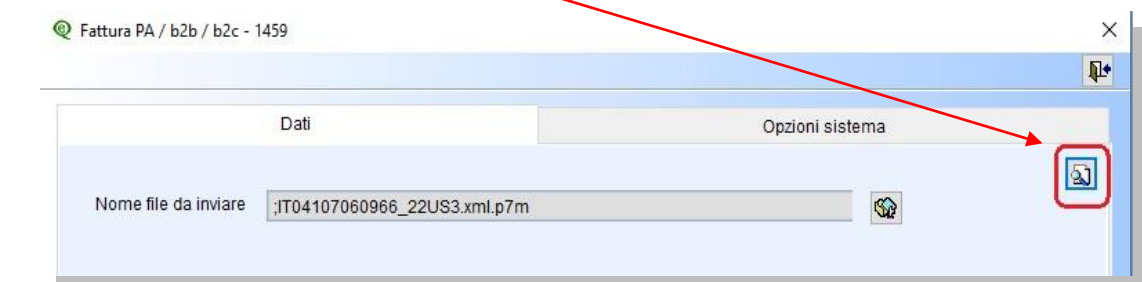

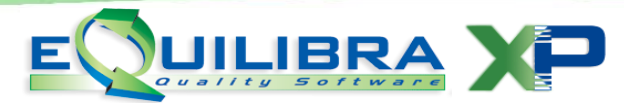

In fase di elaborazione il programma richiederà una conferma di invio. **Attenzione!!** prima di confermare **selezionare** il campo **Invia solo per conservazione**.

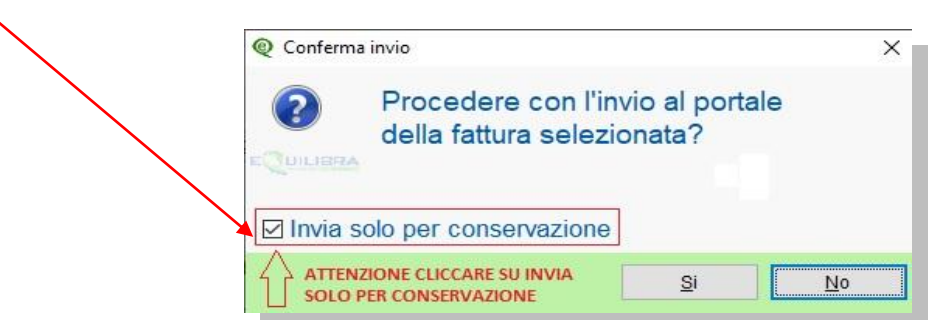

Al termine sarà attivato un messaggio di conferma dell'invio per proseguire cliccare su Ok.

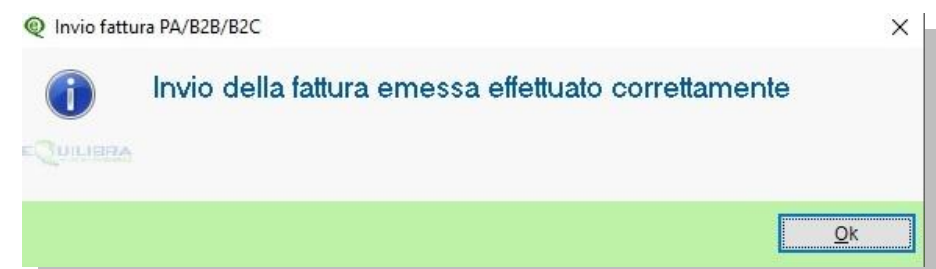

**Dopo aver aggiornato lo stato dal portale, come descritto al punto successivo, sarà poi possibile inviare le notifiche SDI legate alla fattura GSE, come descritto al [punto 6](#page-10-0) .**

### <span id="page-7-0"></span>4. Aggiornare lo stato dal portale

Il programma consente di visualizzare lo stato delle fatture inviate al portale per la conservazione.

Eseguire il programma **Fattura PA b2b/b2c (V 3–B)** 

Selezionare in base ai parametri richiesti:

- **Sezione**: indicare la sezione in cui sono state registrate le fattureGse.
- **Dal - Al**: è possibile indicare le date entro cui cercare le fattureGse
- **Da cliente:** indicare il cliente GSE per ottenere una ricerca più veloce
- **A cliente:** indicare il cliente GSE per ottenere una ricerca più veloce
- **Tipi fatture:** indicare **Tutti**

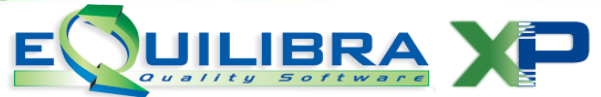

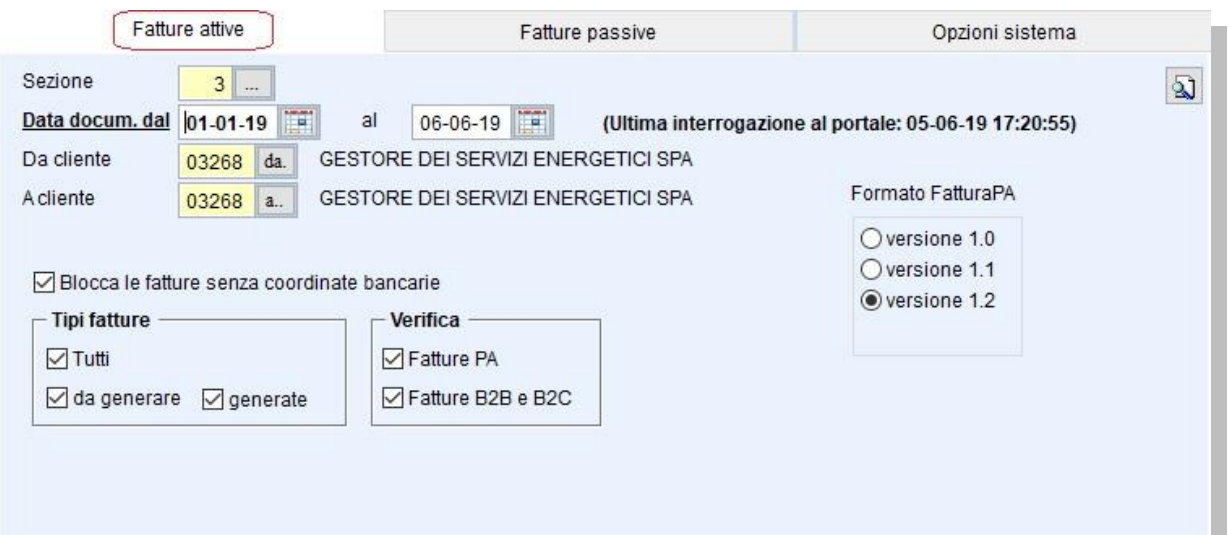

Comparirà l'elenco delle Fatture Gse, evidenziate **in azzurro** in quanto "già inviate" e lo "Stato" si presenta "Sconosciuto".

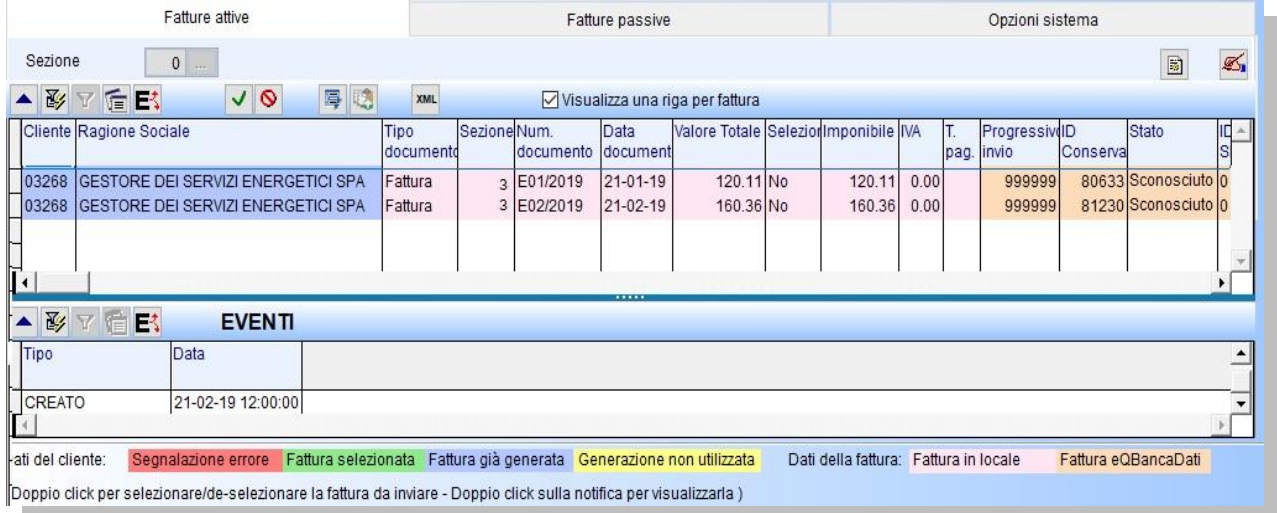

Il programma non memorizza alcun dato dal portale di conservazione ma lo acquisisce dal portale in tempo reale ogni volta che viene richiesto.

Cliccare ora sulla funzione "**Aggiorna stato dal portale**"

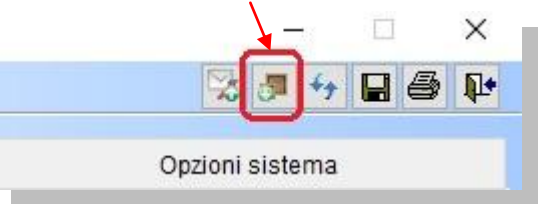

In questa fase il programma si collega direttamente al portale di conservazione e al termine della lettura viene visualizzato il messaggio con il numero delle fatture di cui sono state lette le informazioni:

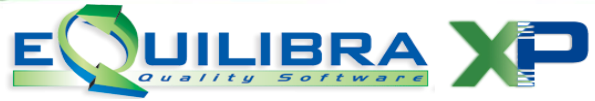

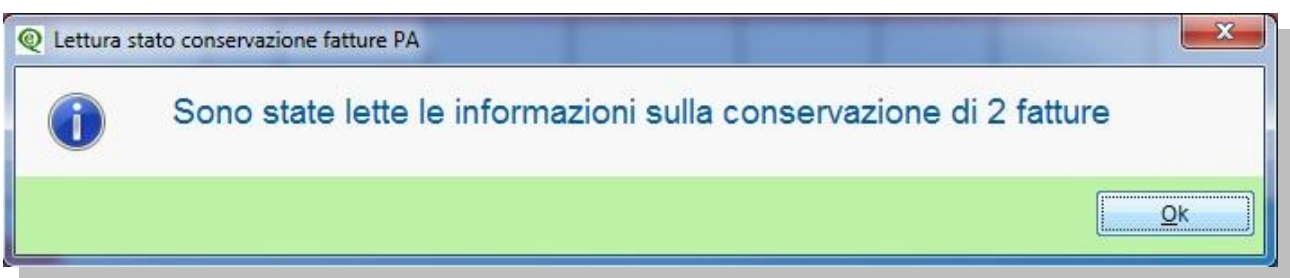

Cliccando su OK compaiono le informazioni sulle fatture:

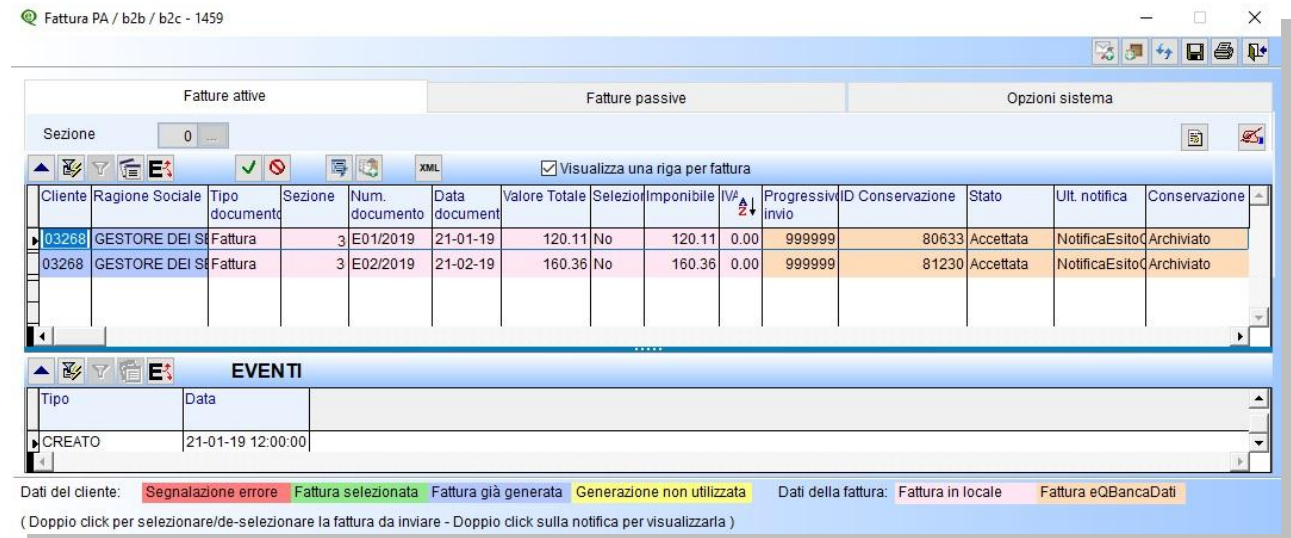

Per ogni fattura elencata il programma visualizza alcuni dati importanti:

**ID di conservazione:** è un numero univoco che individua il documento nel portale di conservazione.

Entrando nel programma l' ID conservazione vale zero e viene aggiornato ogni volta che si esegue la procedura "**Aggiorna stato dal portale**".

**Stato:** indica la fase in cui si trova il documento nel Sistema di Interscambio.

**Ultima notifica:** descrive l'ultima notifica ricevuta. Per visualizzare il contenuto della notifica occorre prima importarla, come descritto al **[punto 6](#page-10-0)**.

**Conservazione**: indica se il processo di conservazione è stato ufficialmente completato.

Questo avviene sempre alla fine dell'anno successivo alla data di emissione della fattura.

Es.: se l'anno corrente è il 2019, le fatture emesse nel corso del 2017 hanno il campo Conservazione = **Conservato** mentre quelle emesse nel 2018 e 2019 hanno il campo Conservazione = **Archiviato.**

### <span id="page-9-0"></span>5. Visualizzare una fattura in formato P7M.

### **Visualizza la fattura.**

Il formato .P7M è un formato particolare che può essere letto solo da software specifici.

Equilibra consente la lettura della fattura in formato P7M dopo l'importazione della fattura (come descritto al **[punto 3](#page-5-0)** contabilità e **[punto 9](#page-13-1)** vendite) e aggiornato lo stato del portale (come descritto al **[punto 4](#page-7-0)**).

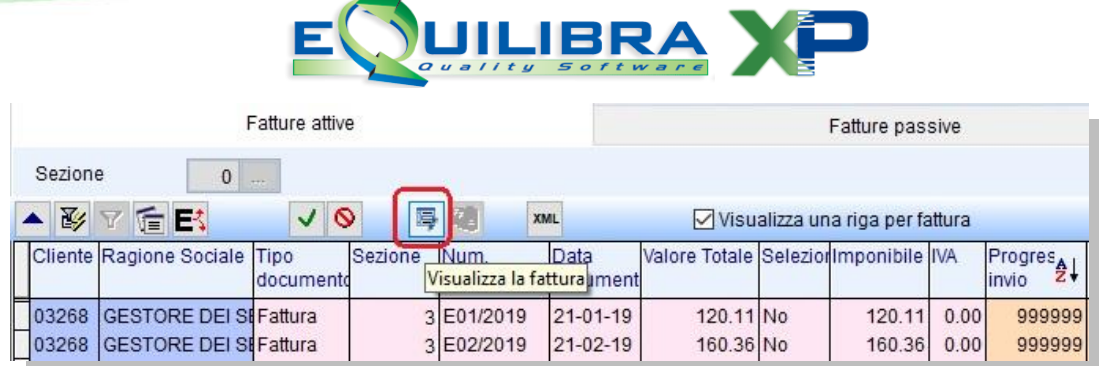

Cliccando sull'icona sarà aperta una sessione nel vostro browser e sarà visualizzata la fattura utilizzando il foglio di stile impostato in Opzioni.

### 6. Inviare le notifiche XML legate alle fatture GSE.

<span id="page-10-0"></span>Dopo aver importato la fattura ed eseguito l'aggiornamento dello stato dal portale, posizionarsi sulla fattura per la quale occorre caricare le notifiche e cliccare sull'icona dedicata:

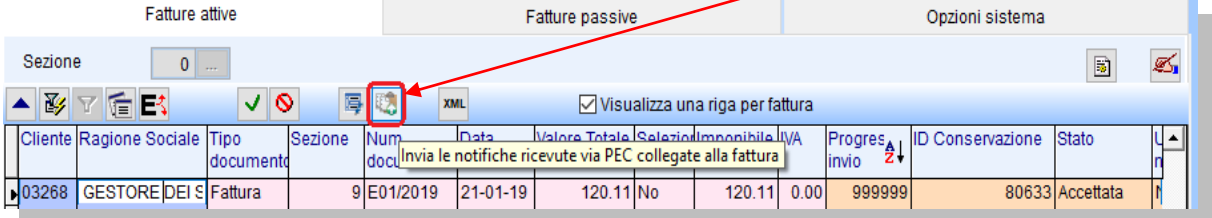

si aprirà una finestra di dialogo con la possibilità di selezionare il file dalla cartella in cui risiede il file firmato:

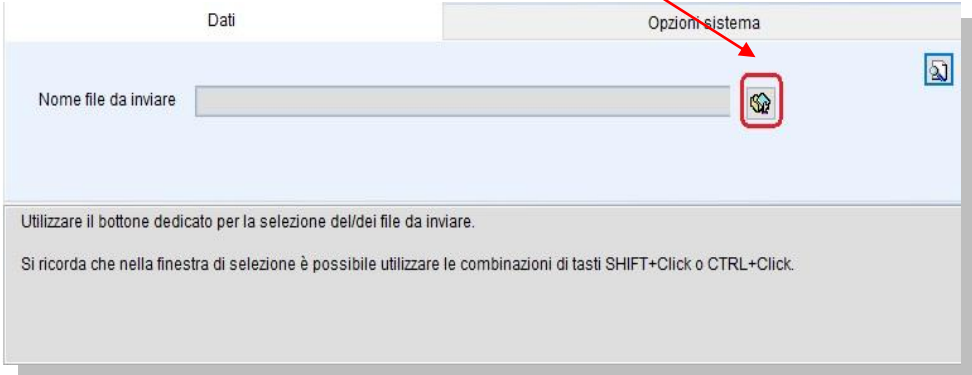

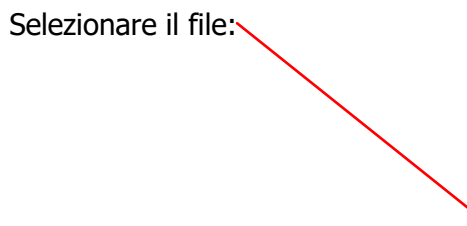

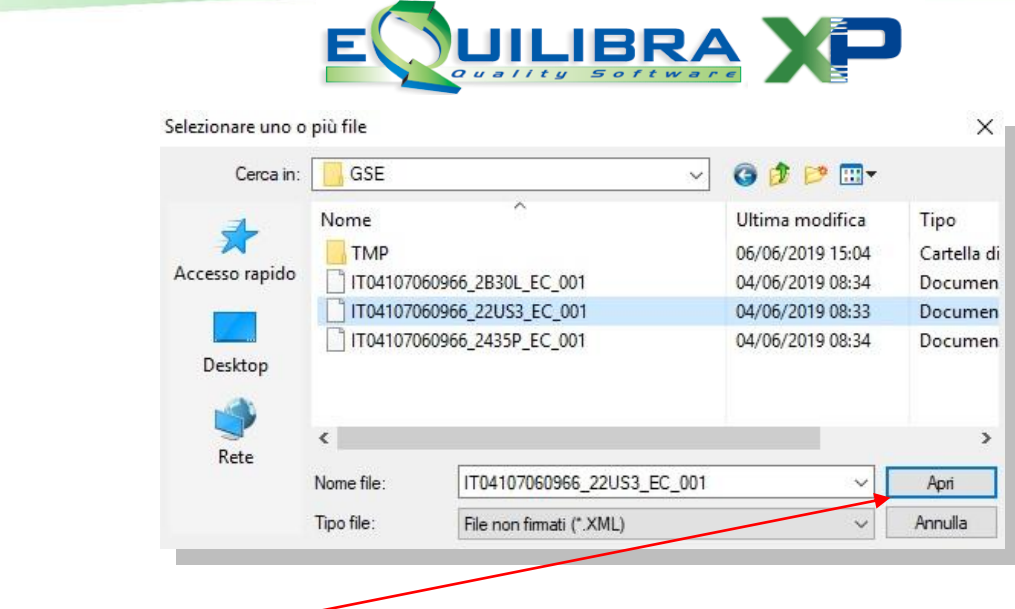

Cliccare su **APRI**.

Per trasmettere la notifica cliccare su **F6** Elabora i dati

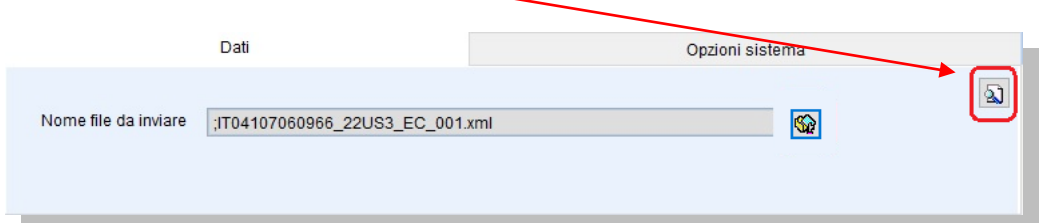

In fase di elaborazione il programma richiederà un conferma di invio, se procedere con l'invio al portale della notifica. **Attenzione!!** prima di confermare **spuntare** il campo **Invia solo per conservazione**.

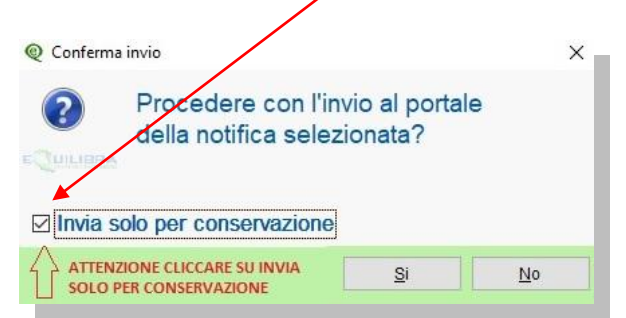

Al termine sarà attivato un messaggio di conferma dell'invio

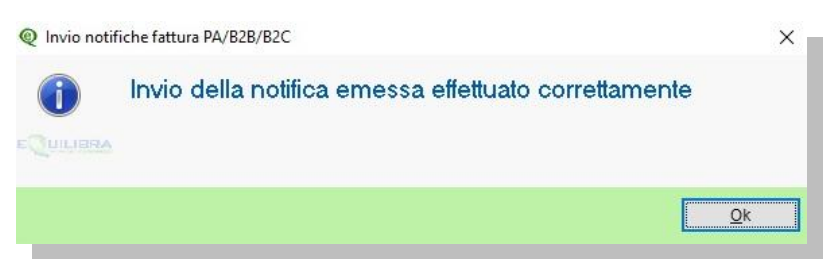

<span id="page-11-0"></span>Rieseguire il procedimento descritto per ogni notifica associandola correttamente ad ogni fattura.

# 7. Visualizzare le notifiche

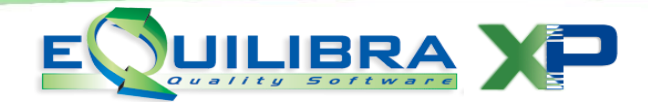

La funzione consente di visualizzare le notifiche legate alle singole fatture.

Dopo aver importato la fattura, le notifiche ed eseguito l'aggiornamento dello stato dal portale, cliccare sulla fattura per la quale occorre visualizzare le notifiche.

Cliccare ora sull'icona dedicata:

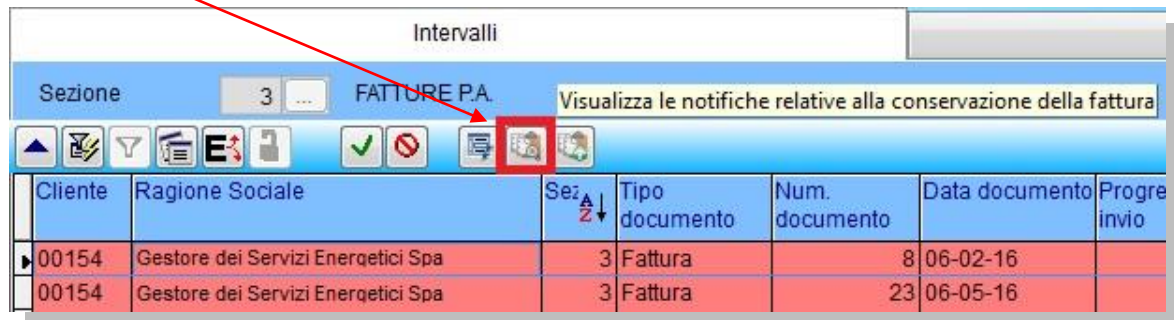

 $\checkmark$  Se esiste solo una notifica relativa alla fattura, la stessa sarà visualizzata direttamente. Sarà aperta una sessione nel vostro browser e sarà visualizzata la notifica utilizzando il foglio di stile predisposto da Agenzia Entrate, simile a quello riportato di seguito:

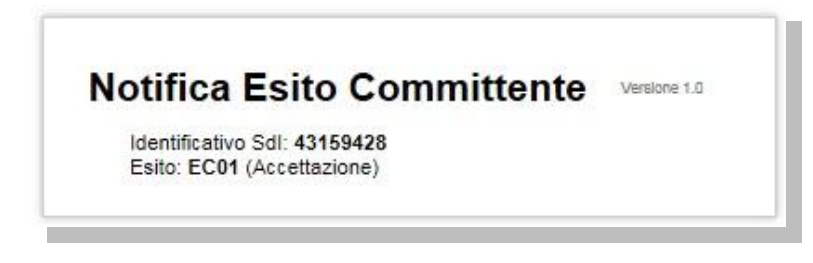

 $\checkmark$  Se sono presenti più notifiche può comparire la richiesta sul tipo di notifica da visualizzare.

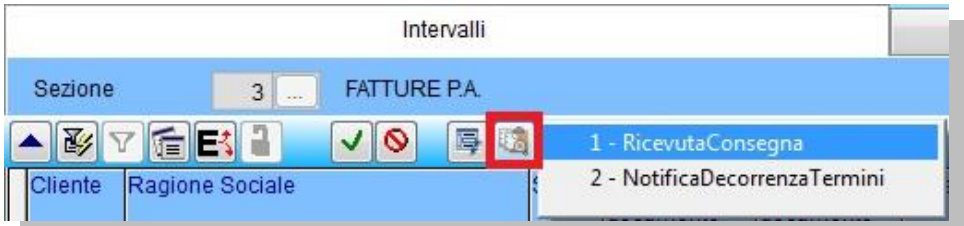

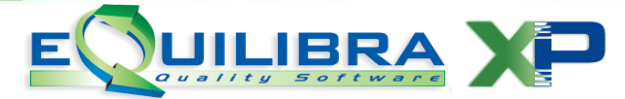

### <span id="page-13-0"></span>**Direttamente da Emissione documenti - emissione fattura cartacea.**

Come già specificato nella premessa il Gestore dei Servizi Energetici emette direttamente la fattura elettronica inviandola al centro SDI e farà pervenire al cedente il file firmato (in formato .P7M) e le notifiche (in formato .XML).

Se si vuole avere una copia cartacea della fattura emessa dal GSE, utile anche per la contabilizzazione automatica della fattura, è possibile farlo inserendo il documento in eQuilibra la fattura sarà poi collegata al file P7M e **inviata** al portale eQbancadati **solo per la conservazione**.

Pertanto occorre:

- $\checkmark$  bloccare l'anagrafica GSE per non creare e non inviare la fattura in formato elettronico, impostare il campo **Elenco Iva / b2b a N**,
- associare alla fattura emessa al GSE il relativo file firmato e ricevuto in formato **.P7M**,
- dal modulo Fattura Pa b2b/b2c trasferire il file **.P7M** per la conservazione al portale eQbancadati,
- $\checkmark$  importare le notifiche provenienti da SDI (di norma in formato **.XML**) relative alle fatture emesse al GSE,
- $\checkmark$  visualizzare la situazione di tutte le fatture portate in conservazione ed eventualmente stamparne il contenuto della fattura elettronica.
- 8. Predisposizione archivi di base vedi [note Operative.](#page-1-0)
- <span id="page-13-1"></span>9. Associazione della fattura da emissione documenti

Inserire la fattura emessa dal GSE da **Emissione documenti (V 2-5)**, assegnando il numero della fattura correttamente vedi **[Configurazione](#page-2-0) numero fattura**.

**Attenzione!** prima di accedere al programma **Fattura PA b2b/b2c (V 3-B)** assicurarsi che l'anagrafica GSE sia bloccata. Entrando nel programma la fattura GSE deve essere evidenziata in rosso.

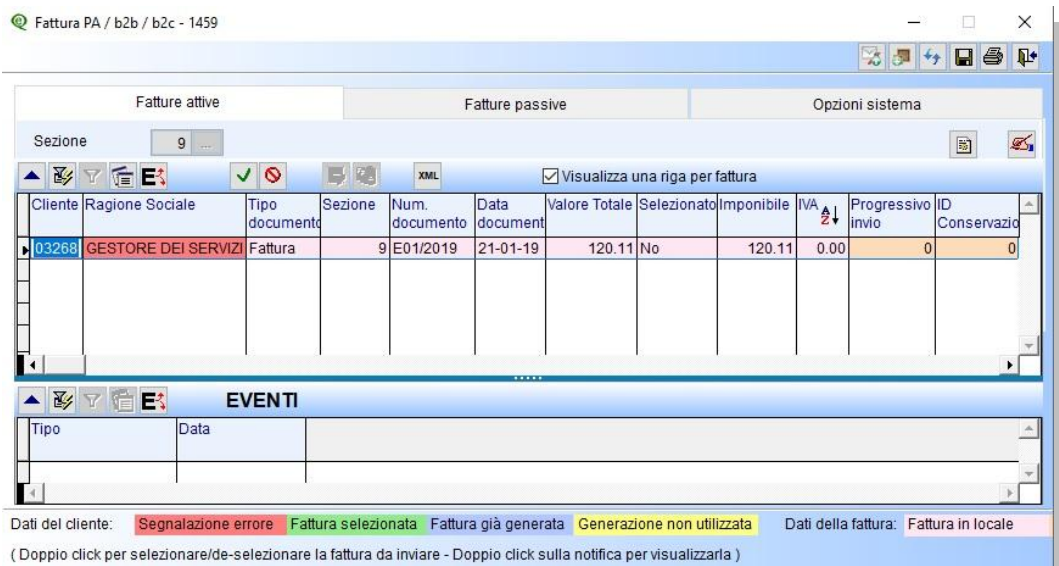

Collegare il file alla fattura vedi [punto 10.](#page-14-0)

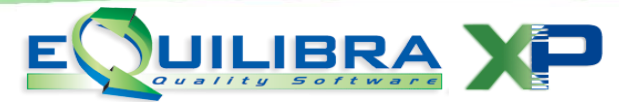

### <span id="page-14-0"></span>10.Importare la fattura P7M per la conservazione.

Per poter portare in conservazione le fatture occorre ora eseguire l'importazione del file.P7M ricevuto da GSE.

Posizionarsi sulla fattura GSE cliccare sull'icona dedicata per collegare il file.P7M

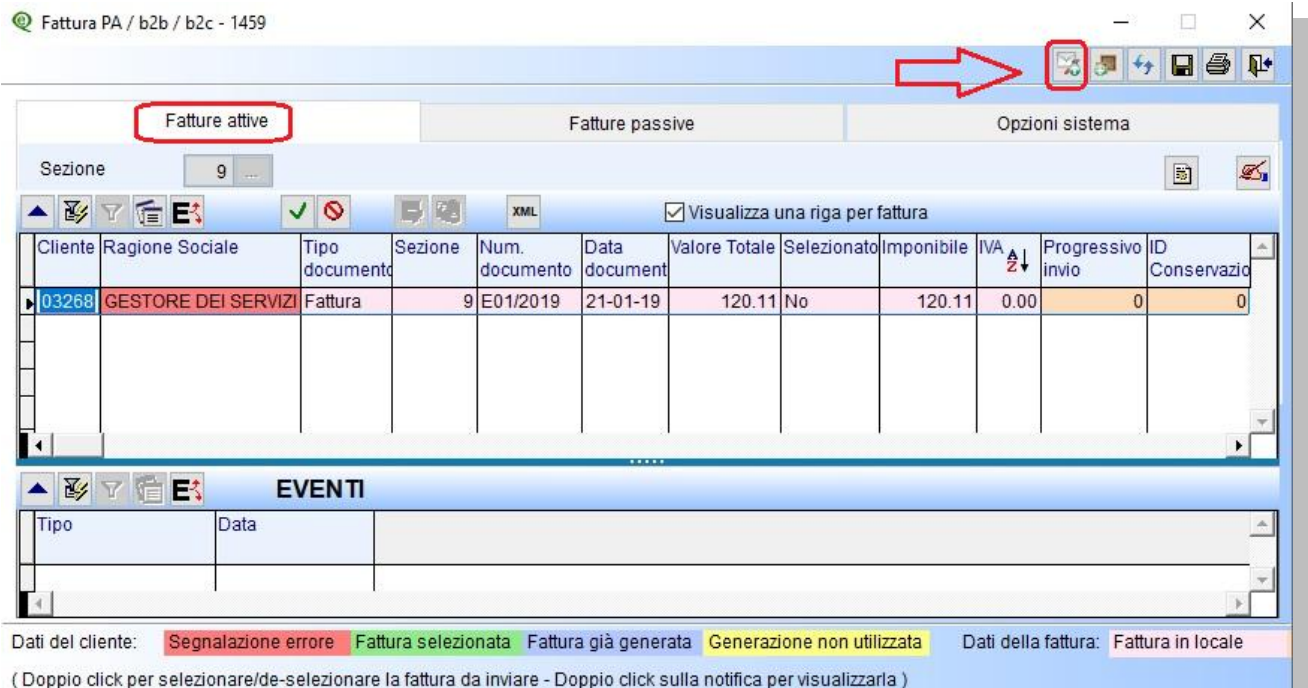

Cliccando sull'icona sarà aperta una finestra di dialogo con la possibilità di selezionare il file dalla cartella in cui risiede il file firmato:

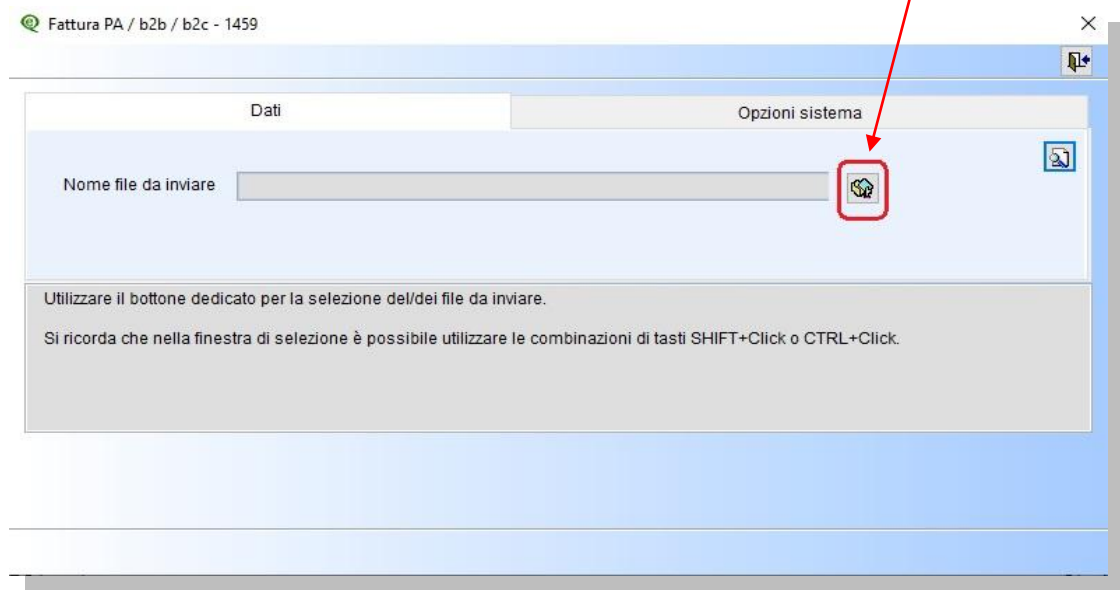

Selezionare il file:

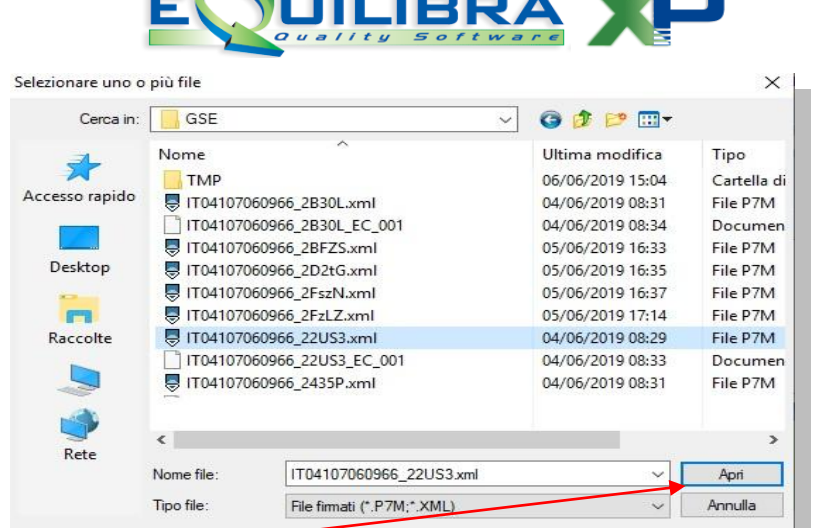

**Albert** 

#### Cliccare su **APRI**.

Per trasmettere il file cliccare su **F6** Elabora i dati

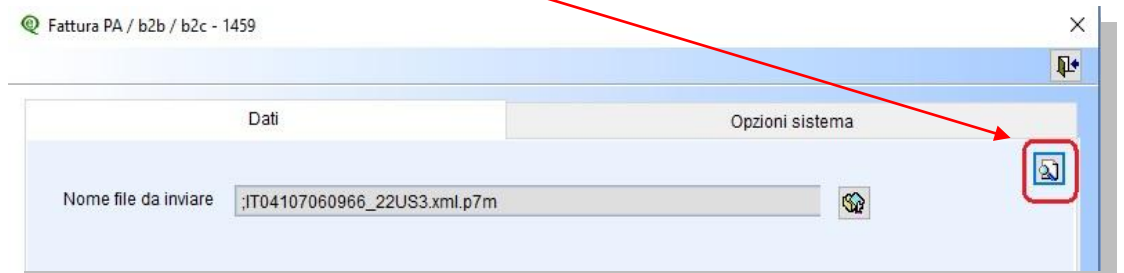

In fase di elaborazione il programma richiederà un conferma di invio, se procedere con l'invio al portale della fattura. **Attenzione!!** prima di confermare **spuntare** il campo **Invia solo per conservazione**.

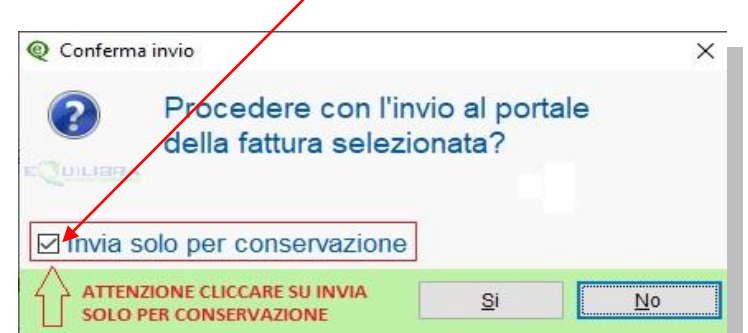

Al termine sarà attivato un messaggio di conferma dell'invio per procedere cliccare su Ok.

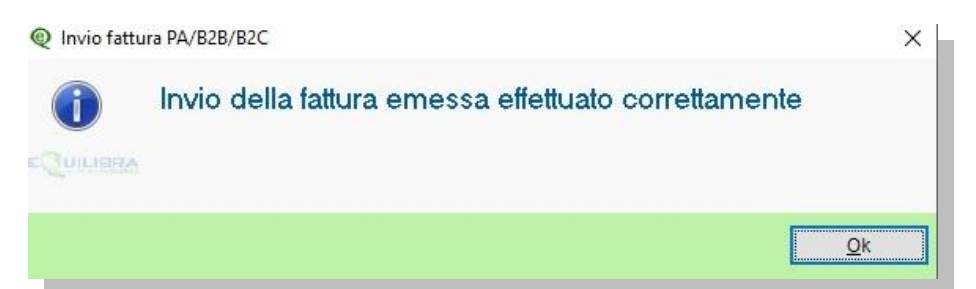

**Dopo aver aggiornato lo stato dal portale, come descritto al punto successivo, sarà poi possibile inviare le notifiche SDI legate alla fattura GSE, come descritto al [punto 13](#page-16-0)**

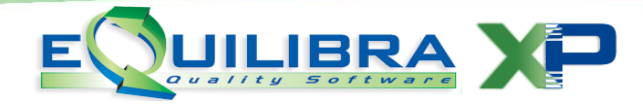

- 11.Aggiornare lo stato dal portale vedi [punto 4](#page-7-0)
- 12.Visualizzare una fattura in formato P7M vedi [punto 5](#page-9-0)
- <span id="page-16-0"></span>13.Inviare le notifiche XML legate alle fatture GSE vedi [punto 6](#page-10-0)
- 14. Visualizzare le notifiche vedi [punto 7](#page-11-0)